# Datalogger Carbon Dioxide Meter CO2512

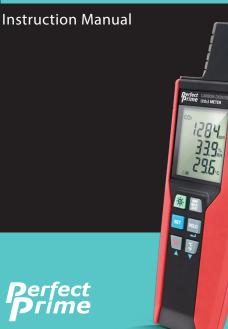

www.perfectprime.com

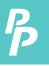

# CONTENTS

| 1. General Description                            |
|---------------------------------------------------|
| 2. Safety Information                             |
| 3. Features                                       |
| 4. Specifications                                 |
| 5. Symbol Definition and Button Location          |
| 6. Button Instructions                            |
| 6.1 Power ON/OFF and Back-Light button            |
| 6.2 Data-Hold button                              |
| 6.3 REC button                                    |
| 6.4 MAX/MIN/AVG Button9                           |
| 6.5 SETUP Button                                  |
| 6.6 °C/°F Button                                  |
| 7. Operating Instructions                         |
| 7.1 Setup Options 11                              |
| 7.2 Menu Item 11 - 12                             |
| 7.3 Menu Description 12 - 15                      |
| 7.3.1 Setting interval time for data storing12    |
| 7.3.2 Set offset to compensate for errors 12 - 13 |
| 7.3.3 Set altitude compensation13                 |
| 7.3.4 Set alarm point 13 - 14                     |
| 7.3.5 Set auto power off time 14                  |
| 7.3.6 Set system clock 15                         |
| 7.4 Clearing Data Logger Records 15               |
| 7.5 Connecting To A computer 15                   |
| 8. Calibration Procedure 16 - 17                  |
| 9. Power Reparation                               |
| 9.1 Battery Replacement18                         |
| 10. Maintenance                                   |
| 11. SE-512 Software 20 - 27                       |
| 12. CO2 Levels And Guidelines                     |

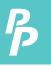

# 1. GENERAL DESCRIPTION/ 2. SAFETY INFORMATION

# GENERAL DESCRIPTION

Thank you for choosing our Carbon Dioxide (CO2) Meter. To ensure the safety and the best performance of this instrument, we recommend you to read and follow the manual carefully before operation.

Data can be stored in the meter or directly saved on a computer through PC interface. Recorded data can be further processed by PC computer.

## SAFETY INFORMATION

Read the following safety information carefully before attempting to operate or service the meter. Use the meter only as specified in this manual; otherwise, the protection provided by the meter may be impaired.

### **ENVIRONMENT CONDITIONS**

- Altitude up to 2000 meters
- Relative humidity: 90% max
- Operation ambient temperature: 0°C to 50°C

### **MAINTENANCE & CLEARING**

- Repairs or servicing not covered in this manual should only be performed by qualified personnel.
- Periodically wipe the case with a dry cloth. Do not use abrasives or solvents on this instrument.

### SAFETY SYMBOLS

C Comply with EMC

When servicing, use only specified replacement parts.

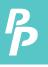

## **3. FEATURES**

- CO2, humidity and temperature sensors.
- Dual wavelength NDIR CO2 sensor (Non-Dispersive Infrared) for superior stability.
- User operated CO2 calibration.
- Data Hold & Max/Min/STEL/TWA function.
- Adjustable auto power off timer.
- Internal CO2 alarm buzzer.
- Datalogging up to 32,000 sets.
- USB interface, PC software included.
- Backlight display function.

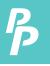

# 4. SPECIFICATIONS

### CO2 SENSOR:

| Туре              | Non-dispersive infra-red (NDIR)                                                        |  |  |
|-------------------|----------------------------------------------------------------------------------------|--|--|
| Measurement range | 0~30000 ppm                                                                            |  |  |
| Accuracy          | ± (75ppm+3% of reading ) (0~5000 ppm)<br>± (150ppm+5% of reading ) (5001~30000<br>ppm) |  |  |
| Resolution        | 1 ppm                                                                                  |  |  |
| Response time     | 20 s                                                                                   |  |  |
| Sampling rate     | 2 s                                                                                    |  |  |

### RELATIVE HUMIDITY SENSOR:

| Measurement range | 0~100%                                                     |
|-------------------|------------------------------------------------------------|
| Accuracy          | ± 4.5% RH (20~80%)<br>± 5.5% RH (<20%,>80%) (in still air) |
| Resolution        | 0.1%                                                       |
| Response time     | 8 s                                                        |

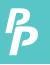

# 4. SPECIFICATIONS

### TEMPERATURE SENSOR:

| Measurement range    | 0 to 50°C (32 to 122°F)                                    |
|----------------------|------------------------------------------------------------|
| Accuracy             | $\pm 1.0^{\circ}$ C (@23 $\pm 5^{\circ}$ C) (in still air) |
| Resolution           | 0.1°C /0.1°F                                               |
| Response time: (1/e) | 10 s                                                       |

Temperature Coefficient: For ambient temperatures from  $0^{\circ}C \sim 18^{\circ}C$ and  $28^{\circ}C \sim 50^{\circ}C$ , add the following tolerance into the accuracy spec for each  $^{\circ}C$  ambient below  $18^{\circ}C$  or above  $28^{\circ}C$ :

0.01% of reading + 0.03°C

0.01% of reading + 0.06°F

| Battery type                 | 9V Alkaline battery                                                                             |
|------------------------------|-------------------------------------------------------------------------------------------------|
| <b>Battery lifetime</b>      | Approx. 10 hours (alkaline battery)                                                             |
| <b>Operation temperature</b> | 0°C to 50°C (32°F to 122°F)                                                                     |
| <b>Operation humidity</b>    | 10 to 90%RH (no condensing)                                                                     |
| Storage temperature          | -20°C to 60°C (-4°F to 140°F)                                                                   |
| Storage humidity             | 10 to 75%RH                                                                                     |
| Dimensions/ Weight           | 226.5(L)x65(W)x38.5(H)mm / Approx.<br>273g                                                      |
| Standard accessories         | 9V alkaline battery, Instruction manual,<br>Windows software, micro USB cable,<br>Carrying case |

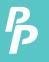

# 5. SYMBOL DEFINITION & BUTTON LOCATION

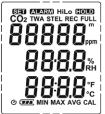

| : Battery condition indicator           |
|-----------------------------------------|
|                                         |
| : Minimum indicator                     |
| : Maximum indicator                     |
| : Short-term exposure limit indicator   |
| : Time weighted average indicator       |
| : Setup option indicator                |
| : Auto power off enabled indicator      |
| : Recording data logger indicator       |
| : Memory full indicator                 |
| : CO2 reading                           |
| : Relative Humidity/Temperature reading |
| : CO2 alarm indicator                   |
| : Hi CO2 alarm indicator                |
| : Lo CO2 alarm indicator                |
| : Data hold indication                  |
| : CO2 measurement unit                  |
| : Altitude meter unit                   |
| : Temperature measurement unit          |
| : Relative Humidity measurement unit    |
| : Calibration mode                      |
| : CO2 measurement indicator             |
|                                         |

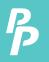

# 5. SYMBOL DEFINITION & BUTTON LOCATION

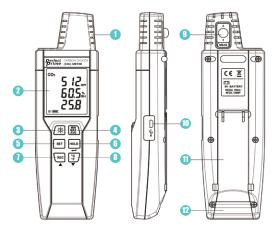

- ① CO2 Sensor
- Display Screen
- ③ Power and Back Light Button
- MAX MIN AVG Button
- SETUP Button
- DATA HOLD Button

- REC Button
- C/°F Button
- ③ Calibration inlet
- USB Interface
- 1 Tilt Stand
- 12 Battery Compartment

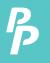

### 6.1 Power ON/OFF and Back-Light Button:

Press the  $\underline{(\mathfrak{B})}$  button to turn on the meter. Press and hold the button for 3 seconds to turn off.

Press ( to turn on the LCD backlight. This makes it easier to read in dark environment. Press it again to turn off back-light. The back-light will be automatically turned off after 30 seconds to save battery power.

### 6.2 Data-Hold Button :

Press 🚾 button to freeze the data shown on the LCD screen. Press it again to exit Data-Hold mode.

Note: When the unit is in the Data-Hold mode, 靈), 擥), and mode, 靈), いいの are disabled.

### 6.3 REC Button:

Press (NEC) button to start recording data. The **REC** symbol will display on the screen. To stop recording, press (NEC) button again.

- Note: During recording period, most of the buttons are disabled, such as the ser. All settings must be made before starting the data logger function.
- Note: When the memory is full (32,000 recorders), **FULL** symbol will blink on the LCD screen. The data logger stops.

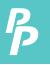

# 6. BUTTON INSTRUCTIONS

#### 6.4 MAX/MIN/AVG Button:

Under this mode, the unit simultaneously monitors and stores the minimum, maximum and average value in the memory. The unit will keep updating/refreshing the data.

### To start:

- 1. Press (B) button, MIN symbol lights up on LCD, the reading shows the minimum data.
- 2. Press 🗒 button again to show minimum data; the **MAX** symbol lights up on LCD.
- 3. Press → button again to show average data; the **STEL** symbol lights up on LCD.
- 4. Press (B) button again to show average data; the **TWA** symbol lights up on LCD.
- Press button again, the "MAX, MIN, STEL and TWA" symbol blink together, the readings show real time data.

#### To exit MAX/MIN/AVG mode:

Press and hold B button for 2 seconds to exit MAX/MIN/AVG mode.

Note:

**STEL:** Short-term exposure limit (15 minutes time-weighted average exposure). To update the CO2 reading per 1 minute.

TWA: Time weight average (8 hours time-weighted average exposure). To update the CO2 reading per 10 minutes.

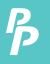

# **6. BUTTON INSTRUCTIONS**

#### **6.5 SETUP Button:**

Press the set potton to enter setup options. Press er again to exit setup mode at anytime.

Note: When the meter is connecting with PC, setup options cannot be entered.

#### 6.6 °C / °F Button :

Press (; to select the desired unit for temperature.

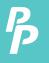

# 7. OPERATING INSTRUCTIONS

Note: Do not hold the meter close to faces in order to avoid exhalation affects reading (CO2).

#### 7.1 Setup Options:

- Press the err button to enter setup options. Press it again to exit anytime.
- Using the [NC] ▲ / [\*] ▼ button to adjust parameters or move setting items.
- Press the we show to next setting option.

### 7.2 Menu Item:

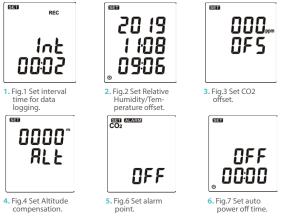

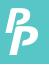

# 7. OPERATING INSTRUCTIONS

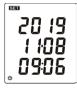

 Fig.8 Set system clock.

### 7.3 Menu Description:

### 7.3.1 Setting interval time for data storing:

- 1. Press the REC ▲ / 🙄 ▼ button to increase / decrease minute value.
- 2. Press 🚥 📥 the button.
- 3. Press the kec ▲ / C → button to increase / decrease second value.
- 4. Press 🚥 📥 the button to set interval.

Note: Set interval time range: 1 Second (00:01) to 60 minutes 59 seconds (60:59).

#### 7.3.2 Set offset to compensate for errors:

The user can adjust the readings to compensate for the errors.

- **1.** Press the  $\mathbb{Rec} \blacktriangle / \mathbb{C} \mathbb{F} \mathbb{V}$  button to increase / decrease %RH value.
- 2. Press 📖 💶 the button.

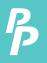

# 7. OPERATING INSTRUCTIONS

- Press the Rec ▲ / <sup>\*</sup>/<sub>\*</sub> V button to increase / decrease temperature value.
- 4. Press 🖦 📥 the button.
- 5. Press the REC ▲ / 🚏 🗸 button to increase / decrease CO2 value.
- 6. Press 🔤 🗲 the button to set all offset.

Note: The offset to compensate for probe errors range:  $\pm 10\%$ RH,  $\pm 5^{\circ}$ C or  $\pm 9^{\circ}$ F,  $\pm 400$  ppm.

### 7.3.3 Set altitude compensation:

- 1. Press the Rec ▲ / 😴 ▼ button to increase / decrease 1st digit value (0-9).
- 2. Press 🚥 🗲 the button.
- Press the REC ▲ / <sup>(C)</sup>/<sub>+</sub> ▼ button to increase / decrease 2nd digit value (0-9).
- 4. Press 🚥 📥 the button.
- Press the REC ▲ / C → button to increase / decrease 3rd digit value (0-9).
- 6. Press 🚥 🛶 the button.
- Press the REC ▲ / C >> ▼ button to increase / decrease 4th digit value (0-9).
- 8. Press 🚥 🗲 the button to set altitude compensation.

#### 7.3.4 Set alarm point:

Want to set window. (see Fig.9 or Fig.10)

1. Press the REC ▲ / 🚏 ▼ button to turn ON or OFF.

P

# 7. OPERATING INSTRUCTIONS

 When setting on mode, press the end button to set Hi and Lo limit.

(CO2 alarm setting see Fig.11 and Fig.12)

| CO2    | EGGB AMANAN<br>CO2 | 05000,<br>8 , | 00400,,,,, |
|--------|--------------------|---------------|------------|
| OFF    | 0n                 |               |            |
| Fig. 9 | Fig. 10            | Fig. 11       | Fig. 12    |

#### Note:

When the measuring values go beyond alarm point, the symbol will blink "ALARM Hi " or "ALARM Hi " on the LCD.

The beeper will make " beep-beep-beep " sound.

The Lo alarm set cannot be greater than Hi alarm set.

### 7.3.5 Set auto power off time:

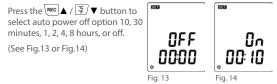

P

# 7. OPERATING INSTRUCTIONS

### 7.3.6 Set system clock:

The clock for the unit is built-in so that the data logger function can also record the data and time along with the measurement value.

Press the end button to select year, date, or time.

(See Fig.15)

Press the REC ▲ / Press the REC ▲ / Press the REC ▲ / Press the press of the press of

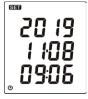

Fig. 15

(See Fig.15)

Note: Check the clock setting after replacing batteries. If necessary, reset system clock.

### 7.4 Clearing Data Logger Records:

- 1. Turn off the unit.
- 2. Press and hold Rec button and then press 🔅 power button to turn on the unit.
- Keep holding (REC) and (A) button, then LCD will show "REC", "CLr" and "SURE 5, 4...1, 0" until clean the memory. (To abort, release all buttons in process)

### 7.5 Connecting to a computer:

The meter can be connected to PC through a micro USB cable to download recorded data or perform real time monitoring or datalogging in the software interface.

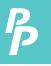

# 8. CALIBRATION PROCEDURE

The CO2 span gas can be in the range of 0 - 2000 PPM, 2% accuracy, with balance air.

Make sure the concentration of the calibration gas is within the range of each sensor. Do not use gas that could over-range the sensor.

For better accuracy, it is recommended that you use a span gas value close to the gas concentration you expect to measure.

Please use a new battery during the calibration to prevent interruption or failed calibration.

# Switch to CAL $\rightarrow$ Take out the protection cap $\rightarrow$ Connecting to a stardand concentration

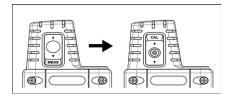

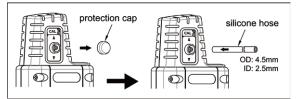

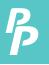

# 8. CALIBRATION PROCEDURE

- 1. Turn off the meter.
- 2. Press the ser + ₩ , then press 🔅 button for 3 seconds.
- 3. LCD indicator: - -
- 4. In 3 seconds, press  $set \to \widehat{F} \to \widehat{F}$  to enter calibration mode.
- 5. LCD line1 indicator: CO2 real time reading.
- LCD line2 symbol blinking: Press the <sup>mec</sup> ▲ / <sup>rc</sup>/<sub>F</sub> ▼ button to increase / decrease value.
- 7. Please wait at least 2 minutes and then press the 🔤 🗲 button.
- 8. If there are no error messages appear in the end, LCD shows "PASS".
- 9. Press set anywhere to exit calibration mode.

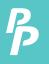

# 9. POWER PREPARATION

#### 9.1 Battery Replacement:

- When the battery voltage drops below proper operation range, the symbol will blink on the LCD display and the battery needs to be replaced.
- 2. Before replacing the battery, power off the meter.

Open the cover of the battery cabinet. Replace the old batteries with new 9V Alkaline battery (Carbon-zinc batteries are not recommended).

3. Close the battery cabinet cover.

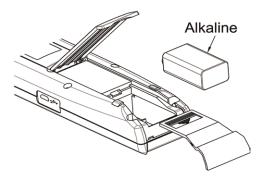

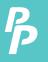

# **10. MAINTENANCE**

In order to ensure the accuracy of the NDIR CO2 Meter for a longer period of time you should calibrate it once a year.

Clean the device and the window of the display with a clean, lint-free, antistatic and dry cleaning cloth.

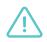

Do no use cleaning agents that contain carbon or benzenes, alcohol or anything similar to clean the product since these substances damage the surface of the measuring instrument. Moreover, these fumes are hazardous to health and explosive. Do not use tools with sharp edges, screwdrivers, metal brushes or anything similar to clean the device.

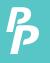

#### 11.1 The SE-512 package contains:

- Software CD disk.
- Micro USB cable.

### **11.2 System Required:**

Windows 7/ Windows 8/ Windows 10

### 11.3 Minimum Hardware Required:

- PC or laptop with CD-ROM drive.
- At least 50 MB hard disk space available to install SE512.
- Recommended screen resolution 1024X768 or above.

### 11.4 Tutorial - Quick Start to Use SE512:

#### Recording real time data in waveform

- Power on the NDIR CO2 Meter first and connect it to a PC USB port with the cable.
- 2. Start SE512 program.
- If the connection is successful, the panel will display the same value as NDIR CO2 Meter. If fail to connect the meter with PC, it will display "No Connection " on the panel window in SE512.

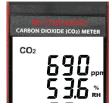

 Select sampling rate from Real-Time Graph window.

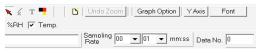

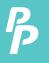

- 5. When the connection is successful, click " **Real Time** | **run** " or from main menu to start recording real time data and there will be a waveform on the Real Time Graph Window.
- 6. Click " Real Time | Stop " or I to stop recording.

### 11.5 How to save the recorded real time data to a file?

 Click the graph window you want to save and the graph window will become active, then choose File | Save from main menu or click from the tool bar.

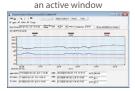

not active window

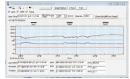

- 2. There will be a save dialog window for you to choose the file name and file type to save. There are three types of file format you can choose, binary file(\*.ghf), text file(\*.txt) and EXCEL format file(\*.csv). The \*.ghf file use much fewer disk space to save the data than the other two file formats, but it can only be used in SE512. Text file can be opened by SE512 and any other word processor program like word, notepad etc. EXCEL format file can be opened by SE512 and Microsoft EXCEL.
- Note: If decimal separator is comma in your country, this file format will be disabled, because .CSV file also use comma to be data separator. For example 78,6 will become 78 and 6 in EXCEL.

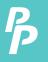

| Save As                                           |                                                 |                                                            |     | ×                                                            |
|---------------------------------------------------|-------------------------------------------------|------------------------------------------------------------|-----|--------------------------------------------------------------|
|                                                   | > This PC > Docu                                | ments > SE512                                              | ~ 0 | ,0 Search SE512                                              |
| Organize * New                                    | folder                                          |                                                            |     | E • 0                                                        |
| E \$8392_CDA_13                                   | 10                                              | <ul> <li>Nome</li> </ul>                                   | ^   | Date modified                                                |
| CrieDrive     This PC     To Dojects     Desitiop |                                                 | <ul> <li>temp</li> <li>333xCSV</li> <li>S55xCSV</li> </ul> |     | 8/22/2019 821 AM<br>11/22/2019 9:18 AM<br>12/24/2019 9:05 AM |
| Documents                                         |                                                 | ~ <                                                        |     |                                                              |
| File game:                                        |                                                 | SV apperated by comma                                      |     |                                                              |
|                                                   | Graph file(*.ght.only<br>DCT file(*.ort.data se | for SES12)                                                 |     |                                                              |

### 11.6 How to load the recorded data from the memory of Carbon Dioxide (CO2) Meter and save it to a file?

- 1. Power on the Carbon Dioxide (CO2) Meter.
- 2. Press the REC button of the meter to start recording data.
- 3. After a while, press REC button again to stop recording data.
- 4. Connect the meter to PC.
- 5. Start SE512 program.
- 6. Choose Data Logger from main menu or click from tool bar.

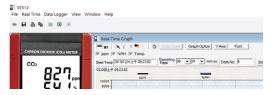

7. In reference to Data Logger, see DataLogger.

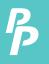

| 11.7 M | ain Menu:                                                                           |                                                                                                  |  |  |  |  |
|--------|-------------------------------------------------------------------------------------|--------------------------------------------------------------------------------------------------|--|--|--|--|
| File   | Real Time Data Lo                                                                   | ogger View Window Help                                                                           |  |  |  |  |
| ۵      | - 🕒 🗓 🐖                                                                             | ) II                                                                                             |  |  |  |  |
| 🗁 F    | ile   Open                                                                          | Retrieve files from the disk.                                                                    |  |  |  |  |
| S      | Save Save the active window (when the caption bar is highlighted) data to the disk. |                                                                                                  |  |  |  |  |
| P      | Print                                                                               | Print the data of the acitve window (graph or list).                                             |  |  |  |  |
| P      | Printer Setup                                                                       | Select printer.                                                                                  |  |  |  |  |
| F      | File   Exit                                                                         | Terminates program.                                                                              |  |  |  |  |
|        | /iew   Control<br>Panel                                                             | By opening the Panel Window, the user can control meter via the button in this window.           |  |  |  |  |
|        | /iew   Real-Time<br>Graph                                                           | Open Real-Time Graph display to graph the present data.                                          |  |  |  |  |
| R      | Real Time Data   Run                                                                | Start collecting real time data.                                                                 |  |  |  |  |
| S      | itop                                                                                | Stop collecting real time data.                                                                  |  |  |  |  |
|        | DataLogger:                                                                         | By opening the DataLogger Window, the user can load recorded data of meter to PC in this window. |  |  |  |  |
|        | Output To Graph                                                                     | Graphing tabular data.                                                                           |  |  |  |  |

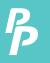

#### 11.8 DataLogger:

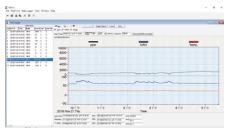

When you have the Carbon Dioxide (CO2) Meter connceted to PC, select " DataLogger " from main menu or click Datalogger icon from tool bar to load recorded data from the meter and there will be a progress indicator to show the loading status. If error occurs, just click " DataLogger icon " again.

After the data was downloaded, the left hand side will show how many data sets were loaded and detail information for each data set (start data, start time, recording rate and record numbers).

|     | Data Sets |          |       |       |      |            |          |           |
|-----|-----------|----------|-------|-------|------|------------|----------|-----------|
| Set | DATE      | TIME     | Rate  | Nums  | Unit | ppm Offset | RH Offse | T1 Offset |
| 1   | 2019/11/2 | 08:19:57 | 00:01 | 5699  | C    | 0          | 0.0      | 0.0       |
| 2   | 2019/11/2 | 10:04:30 | 00:01 | 52    | c    | 0          | 0.0      | 0.0       |
| 3   | 2019/11/2 | 10:05:42 | 00:01 | 95    | С    | 0          | 0.0      | 0.0       |
| 4   | 2019/11/2 | 10:07:33 | 00:01 | 187   | с    | 0          | 0.0      | 0.0       |
| 5   | 2019/11/2 | 10:10:57 | 00:01 | 68    | С    | 0          | 0.0      | 0.0       |
| 6   | 2019/11/2 | 10:13:35 | 00:01 | 41    | С    | 0          | 0.0      | 0.0       |
| 7   | 2019/11/2 | 10:14:30 | 00:01 | 8     | С    | 0          | 0.0      | 0.0       |
| 8   | 2019/11/2 | 10:14:42 | 00:01 | 31    | c    | 0          | 0.0      | 0.0       |
| 9   | 2019/11/2 | 10:15:33 | 00:01 | 5     | С    | 0          | 0.0      | 0.0       |
| 10  | 2019/11/2 | 11:43:46 | 00:01 | 20843 | ¢    | 0          | 0.0      | 0.0       |
| 11  | 2019/11/2 | 07:58:21 | 00:01 | 1821  | ¢    | 0          | 0.0      | 0.0       |
| 12  | 2019/11/2 | 08:30:51 | 00:01 | 3125  | С    | 0          | 0.0      | 0.0       |

for examples:

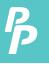

It will generate the first data set to graph on the right hand side. The user can also click at any other data set for graph.

#### Graph:

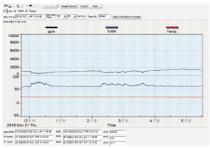

### Tool Bar:

| 명명   | Display or hide Statistic1.                                                                                                   |
|------|----------------------------------------------------------------------------------------------------|
| 18:8 | Display or hide Statistic2.                                                                                                   |
| ×    | Normal cursor.                                                                                                    |
| ×    | When selected, the mouse cursor will become a cross sign when moving to the graph, click on the graph to mark a cross sign on |

moving to the graph, click on the graph to mark a cross sign on the graph. And all the mark you make will exist with ppm.

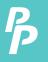

T.

# 11. SE-512 SOFTWARE

When selected, the mouse cursor will become a " I " sign when moving to the graph, click on the graph to annotate. And all the text you make will exist with ppm.

| ▼ ppm ▼ %RH ▼ Temp. Select         | t the channel.                                                                   |
|------------------------------------|----------------------------------------------------------------------------------|
| Graph Option Graph Customization   | Y Axis Maximum And Minimum Scale Setup<br>Y Axis Maximum And Minimum Scale Setup |
| Y Axis Change the Y axis extention | MIN MAX 10000                                                                    |
| Undo Zoom   To Undo the Zoom       | MIN -50 MAX 100                                                                  |
|                                    | Save this setting                                                                |

### To Zoom:

- 1. Press the left mouse button and drag the cursor to select the new extents.
- 2. Release the mouse button.

You can choose channel number showing in the graph.

- a. Click " Graph Option " to call Customization dialog.
- b. Select Subsets tab.
- c. Select a single channel or multiselect (hold Ctrl key, use mouse to choose) channels.

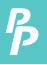

#### **11.9 Frequently Asked Question:**

#### 1. How to uninstall SE512?

Answer: Uninstall SE512 by launching the Add/Remove Programs applet out of the Control Panel, highlighting the SE512, and clicking on the Add/Remove... push button, then it will remove the SE512 folder and files from your computer.

#### 2. How to zoom the graph?

**Answer:** Press the left mouse button and drag the cursor to select the new extents, then release the mouse button.

# 3. When I setup the real time sampling with a fast rate(eg. 1 sec), some of the sampling data might be lost.

Answer: This might be caused by slow response time of the PC interface. For better result, the user may close the panel window.

# 4. How to continue to use the meter when the battery has run down ?

Answer: With USB interface powered directly, you can continue to use the meter.

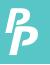

### **NIOSH recommendations**

250-350 ppm: normal outdoor ambient concentrations. 600 ppm: minimal air quality complaints. 600-1000 ppm: less clearly interpreted. 1000 ppm: indicates inadequate ventilation; complaints such as headaches, fatigue, and eye/throat irritation will be more widespread. 1000 ppm should be used as an upper limit for indoor levels.

### ASHRAE Standard 62-1989: 1000ppm

CO2 concentration in occupied building should not exceed 1000ppm.

### Building bulletin 101 (BB101): 1500ppm

UK standards for schools say that CO2 at averaged over the whole day(i.e. 9am to 3.30pm) should not exceed 1500ppm.

### OSHA: 5000ppm

Time weighted average over five 8-hour work days should not exceed 5000ppm.

### Germany, Japan, Australia, UK...: 5000ppm

8 hours weighted average in occupational exposure limit is 5000ppm.

# **CUSTOMER SERVICE INQUIRIES**

Your emails are important to us so we strive to reply all inquiries and emails within **24 hours**. In exceptional cases, we may require more time to respond. Thank you for your understanding.

For more information about our products and services, please send us an email: cs@perfectprime.com

For B2B or project-based application, please send an email: sales@perfectprime.com

FOR MORE INFORMATION ABOUT PERFECTPRIME PLEASE VISIT OUR ABOUT US PAGE AND FEEL FREE TO BROWSE.

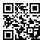

Scan QR Code for the Youtube channel for video manual

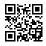

Scan QR Code for the Product Manual page (Multi-Language available for certain products)

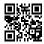

Scan QR Code to register the product for 1 year warranty

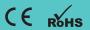

cs@perfectprime.com G/F UNIT 3, 61 GLENTHORNE ROAD, LONDON W6 0LJ UNITED KINGDOM

Retailer Email

Address

Telephone